## <span id="page-0-0"></span>**Safety precautions**

Danger

●High voltage exists in the device and non-professional maintenance personnel shall never open its back cover, lest risks happen.

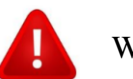

Warning

●This is not a waterproof device, so appropriate waterproof measures shall be taken in a damp environment;

●Never have this device kept near any fire source or high temperature environment;

●If this device gives out strange noise, smoke or smell, unplug the battery socket immediately and contact with its dealer;

●Never plug/unplug any charged VGA or DVI signal cable.

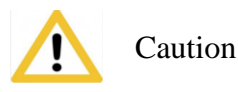

1. Please read this Manual carefully before operation and keep it properly for future use;

2. In the case of lightning or long-term downtime, please unplug the power socket;

3. This device is not suitable for non-professional debugging or operation, so please use it under the guidance of professionals;

4. Never force anything into this device from its air vent, lest device damages or accidents happen;

5. This device should not be placed or used near water or wherever

wet;

6. This device should not be placed or used near cooling fins or wherever hot;

7. Please clear up and keep the power lines properly to prevent damages;

8. If the following situations occur, unplug the power socket of this device and contact for maintenance:

• When this device is contaminated with liquid:

• When this device is dropped or its framework is damaged;

●When this device suffers from significant dysfunction or obvious performance deterioration

# **Table of Contents**

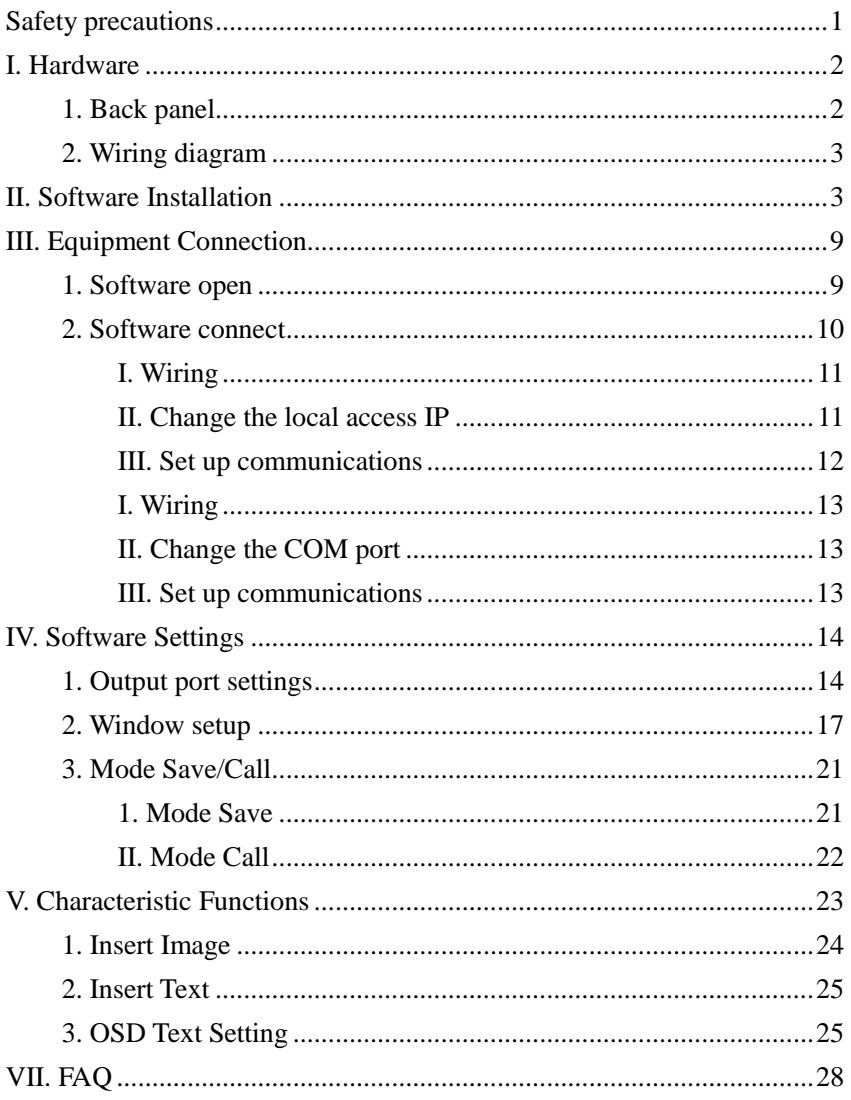

This product is the first truly multi-window splicer in the industry, and as a professional video processing and control equipment, it can act as a splicer controller specially targeting such equipment as oversized screens, projection and LCD.

The multi-window splicer processor researched and developed by our company uses a pure FPGA hardware architecture subject to no operating system and the whole system can work in a completely closed environment, so it features simple operation and high stability.

It has been widely used in monitoring/dispatching command centers and video conference centers, etc.

As the management software designed for this platform, the user can complete parameter settings and operation management of hardware equipment by means of this software and the whole operating process is completely intuitive and convenient.

It is applicable to such operating systems as Windows XP, Windows 7, Windows 8 and Windows 10.

The following instructions are all based on the operating system of Windows 7 as an example.

## <span id="page-5-0"></span>**I. Hardware**

## <span id="page-5-1"></span>1. Back panel

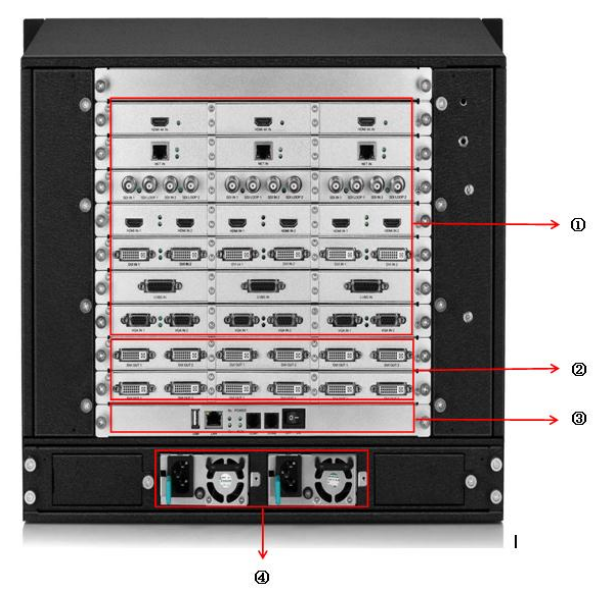

1. Input board/card: able to support input of such signals as DVI, VGA, CVBS, HDMI, SDI, IP stream and 4K and able to be extended to 216 channels at most.

2. I/O board/card: full DVI-I output, able to support 30 channels of splicer output at most

3. Control board/card: including power switch, COM port, Ethernet port and USB

4. Power supply: at most four redundant power supply sources

## <span id="page-6-0"></span>2. Wiring diagram

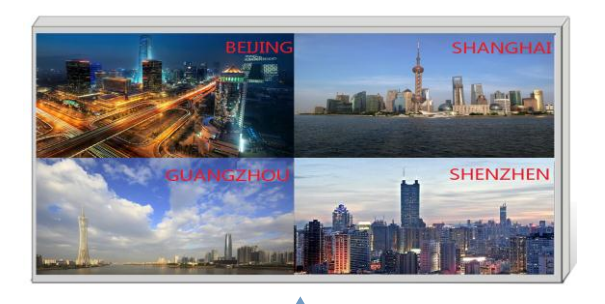

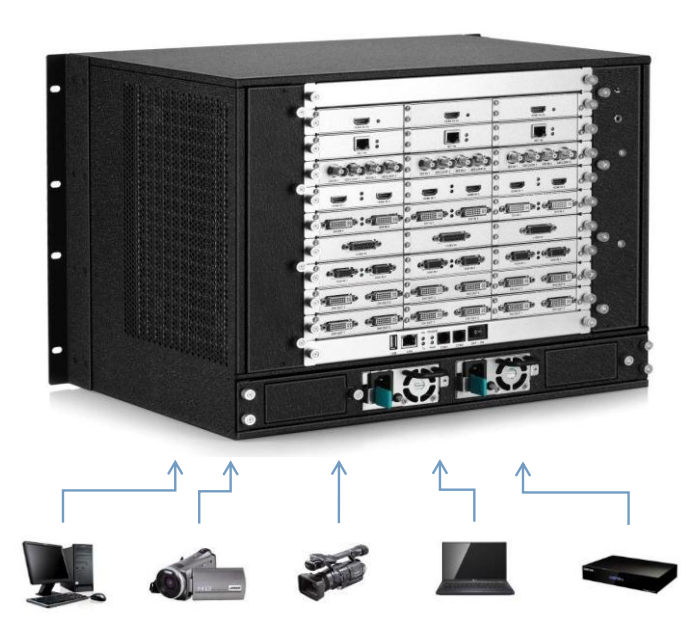

## <span id="page-6-1"></span>**II. Software Installation**

Insert the CD attached in the distribution box of this product into the CD driver and you can view the CD contents in the file manager.

Double-click the "Software Installer" and it will pop up the following interface:

#### KYstar KS9000 plicing processing platform

Multi-Screen Splicer Processor

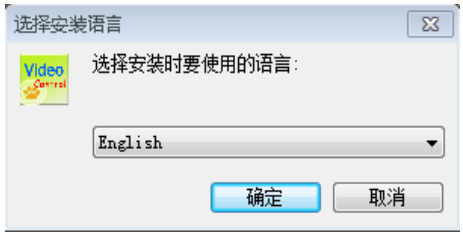

Select the installation language, click "OK" and it will enter such installation wizard as follows:

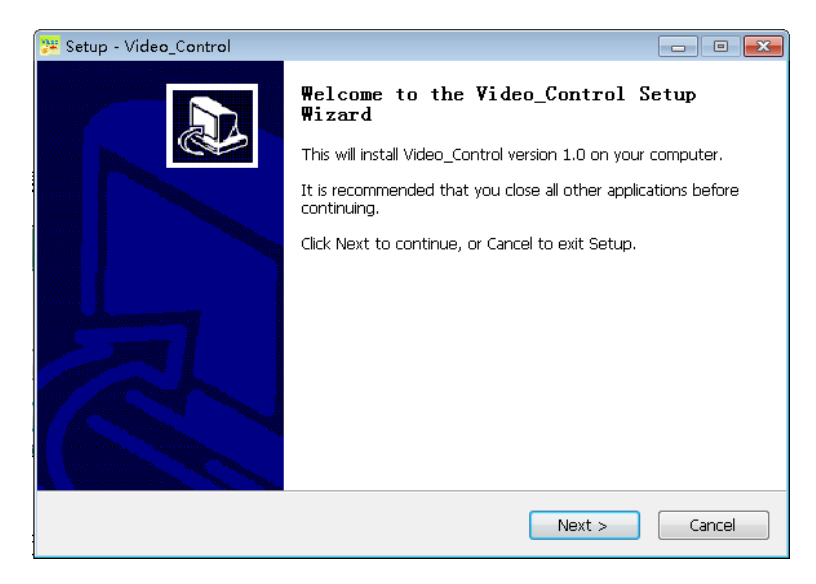

Multi-Screen Splicer Processor

Click "Next" and it will pop up the interface as follows for you to read the installation license agreement:

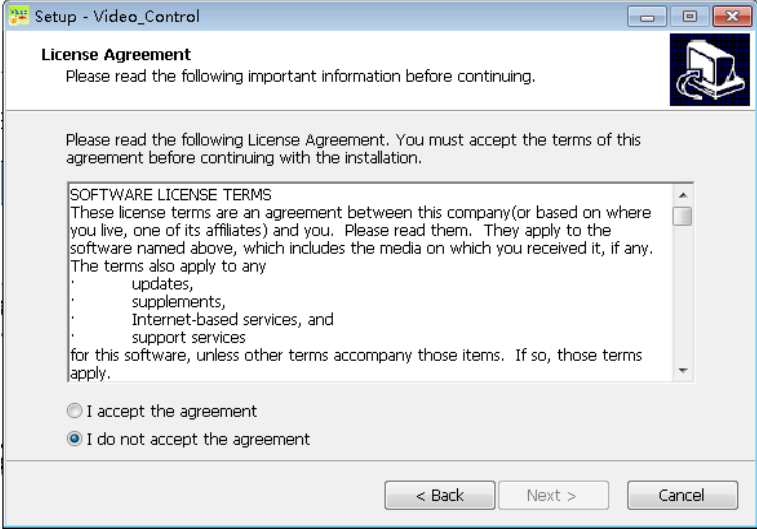

Please read the installation license agreement carefully; if you accept the agreement, please click on "I accept the agreement", then click "Next" and it will pop up the destination position interface as follows:

### KYstar KS9000 plicing processing platform

#### Multi-Screen Splicer Processor

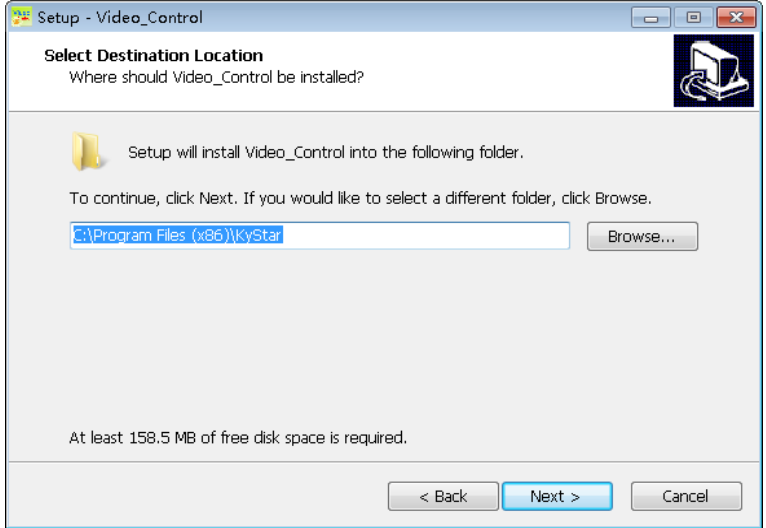

Select your desired installation path, click "Next" after confirmed and it will pop up the interface "Select Start Menu Folder" as follows:

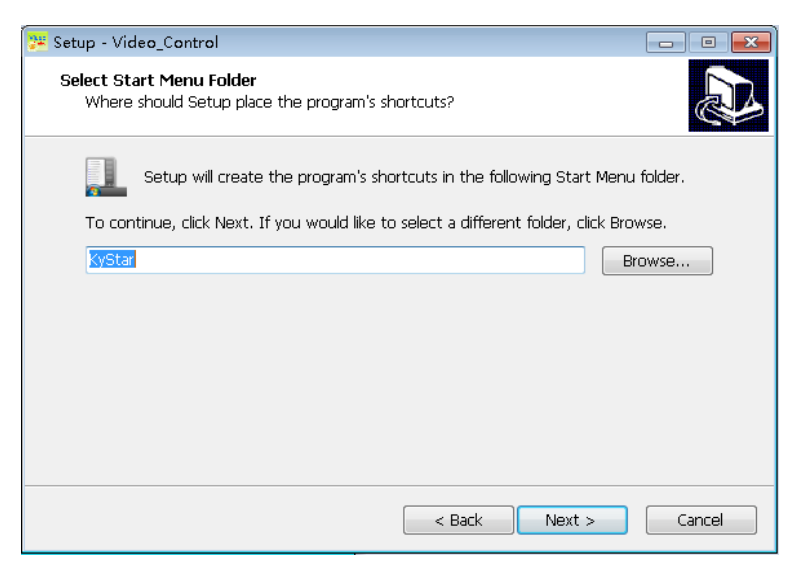

#### KYstar KS9000 plicing processing platform

Multi-Screen Splicer Processor

Select the shortcut path and click "Next" after confirmed.

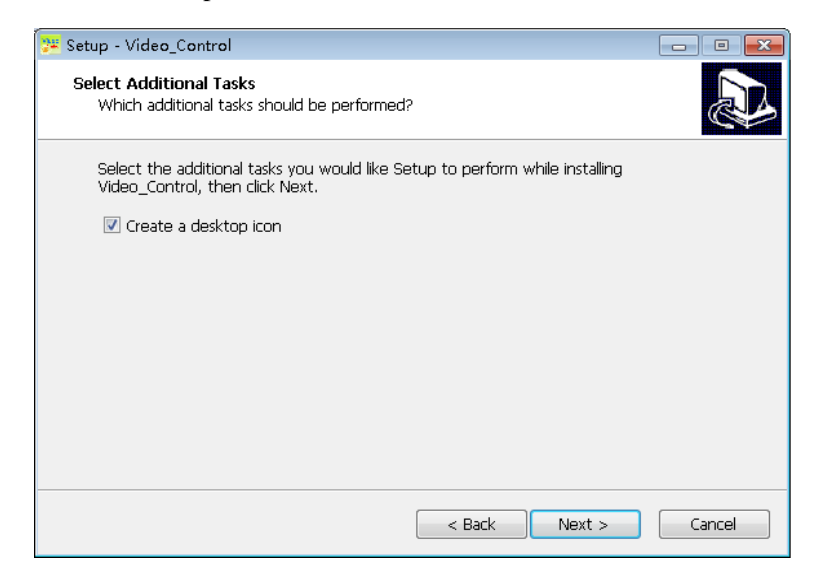

To continue, click "Next"

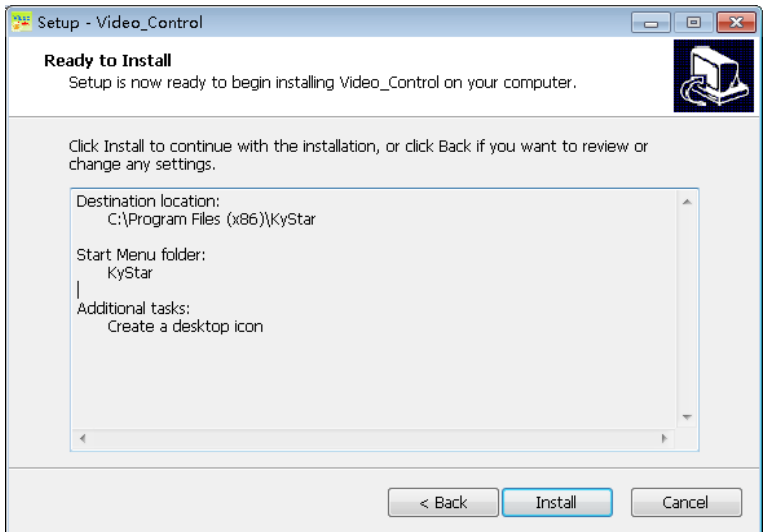

Multi-Screen Splicer Processor

Confirm the installation information and click "Install" to start the installation process:

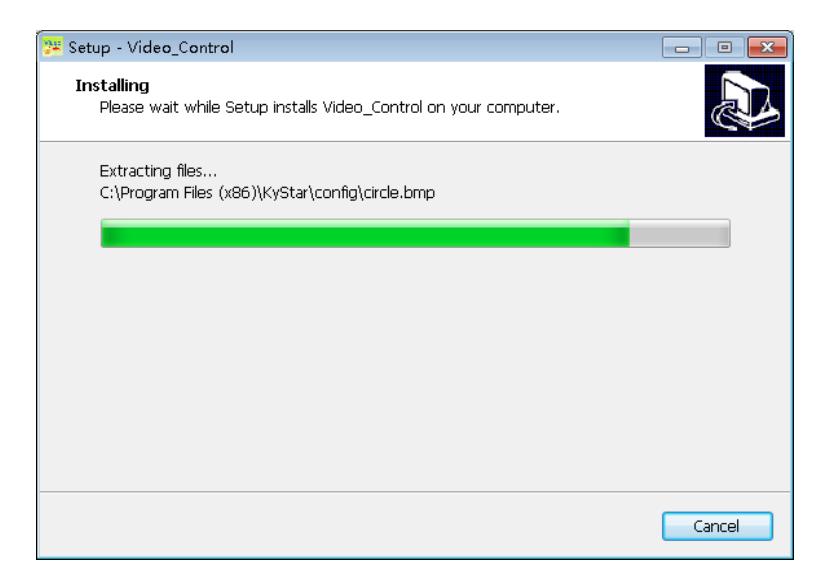

Wait until the system pops up the following information and it indicates that the installation is successful:

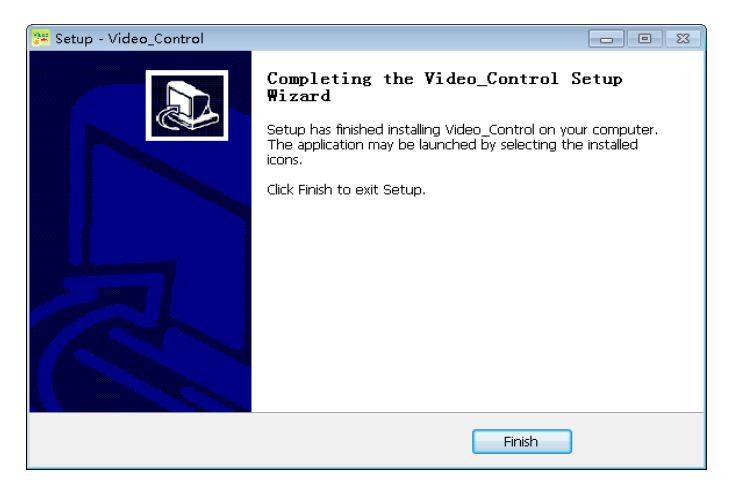

Till now, the software has been completely installed; double-click the software shortcut icon on the computer desktop to enter the software Settings interface.

## <span id="page-12-0"></span>**III. Equipment Connection**

## <span id="page-12-1"></span>1. Software open

Double-click the software shortcut on the desktop to open the software and it will enter the software start page as shown in the figure below:

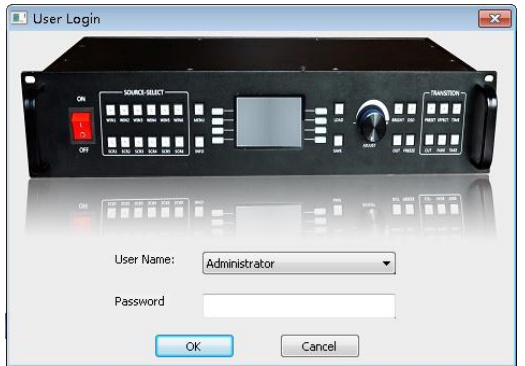

For the first use, there is no password so just click "OK" directly; if a user password has been set, the software control/setting will not be accessible unless the correct password has been entered.

Click "OK" to enter the software main interface as shown in the figure below:

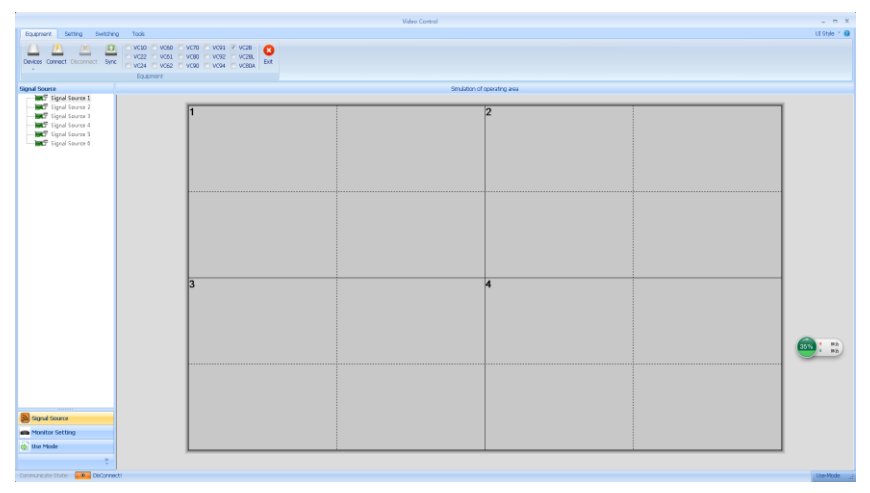

### <span id="page-13-0"></span>2. Software connect

Click "Equipment", select "Video Wall", then click "Equipment Connect" and it will pop up the "Communicate Setting" window as shown in the figure below:

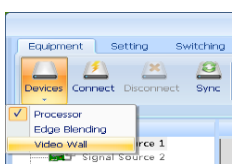

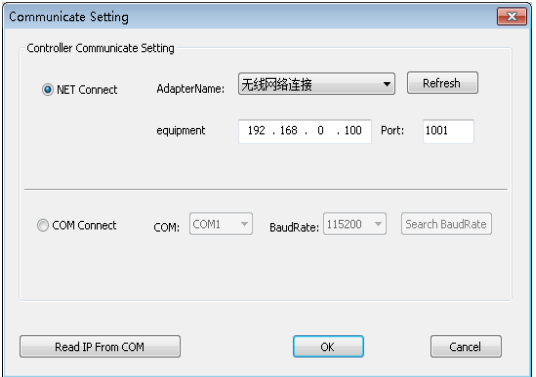

This software has "Net Connect" and "COM Connect" available; when different "Connect" modes are selected, different preparations will be necessary.

(1) Select the "NET Connect".

### <span id="page-14-0"></span>**I. Wiring**

Use a CAT5 network cable and connect its two ends to the processor LAN port and the PC network port respectively (or connect via a switchboard).

### <span id="page-14-1"></span>**II. Change the local access IP**

In the operating system of Windows 7, click "Start  $\rightarrow$  Control Panel  $\rightarrow$  View Network Tasks  $\rightarrow$  Change Adapter Settings" to find out the LAN and you can right click it to select properties.

Double-click the Internet protocol version 4 (TCP/IPv4) to change corresponding data.

Note: If the equipment IP is segment 0 by default and the IPs of other equipment can be ensured within the same field and numbered differently, proper access is available. If you want to change the IP network segment, you need to change it in the current software settings.

### **III. Set up communications**

<span id="page-15-0"></span>During software communication, select the "NET Connect", directly click "OK", and if the connection is successful, it will pop up an information box as shown in the figure below; then just click "OK".

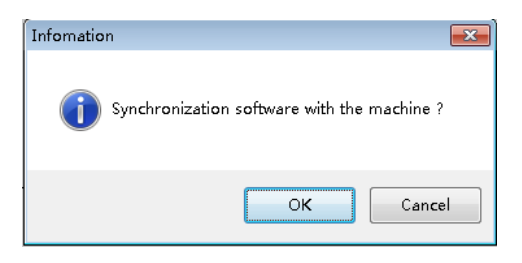

(2) Select "COM Connect".

### <span id="page-16-0"></span>**I. Wiring**

Connect both ends of the RS230-RJ11 cable attached to the processor COM1 port and the PC serial port respectively (if there is no 9-pin serial port, a serial port-USB adapter shall be used to change it into a USB which can be connected to the PC USB port).

## <span id="page-16-1"></span>**II. Change the COM port**

During software communication, select "COM Connect":

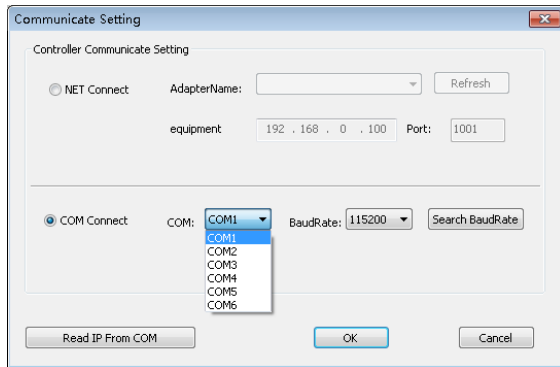

In general, the software can identify the COM port automatically and the user can just click "OK" with no setting necessary. But in some cases, a PC may have several COM port working at the same time to result in software identification error; then, you need to select a COM port (Please try one by one).

### <span id="page-16-2"></span>**III. Set up communications**

During software communication, select the "NET Connect", directly click "OK", and if the connection is successful, it will pop up an information box as shown in the figure below; then just click "OK".

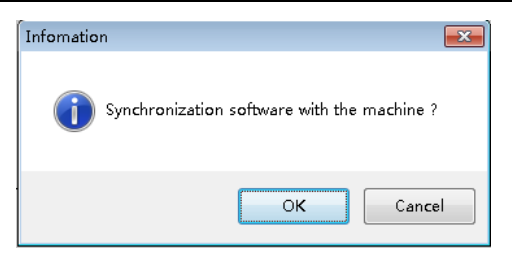

## <span id="page-17-0"></span>**IV. Software Settings**

## <span id="page-17-1"></span>1. Output port settings

After the equipment is successfully connected, click on the "Screen Config Setting" in the "Main Functional Area" and it will pop up the "Screen Config Setting" interface; the six dotted boxes feature one-to-one correspondence to the equipment output ports (from left to right from the rear) and you can set the load of each output port and the arrangement modes of such output ports on this interface as shown in the figure below:

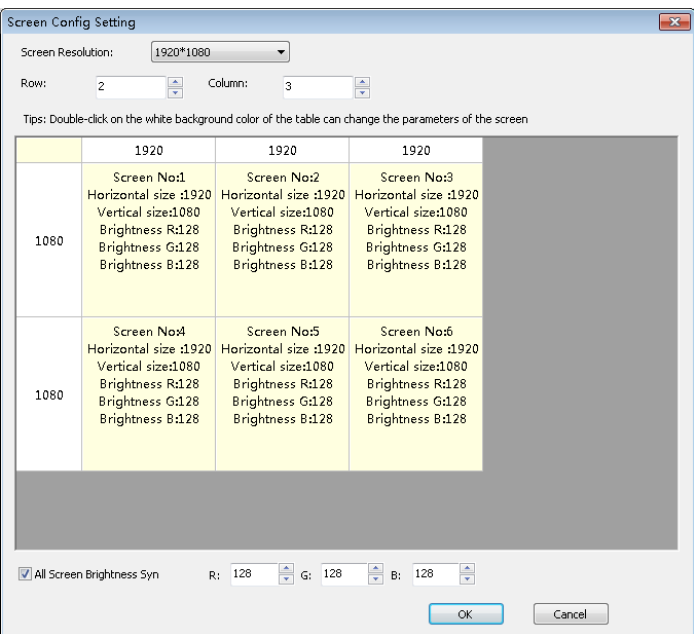

The "Screen Resolution" refers to the maximum resolution each port can output and is generally greater than or equal to the resolution of each transmitter card or display screen.

The "Row" and "Column" can be set as required, the "1920" and "1080" after "Screen Resolution" can be changed freely according to the actual loaded pixels, double-click such numerical values and you can change them.

For example: If the screen size is  $6016 * 2080$  with six transmitter cards loaded, then the loading scale and arrangement should be determined as shown in the figure below:

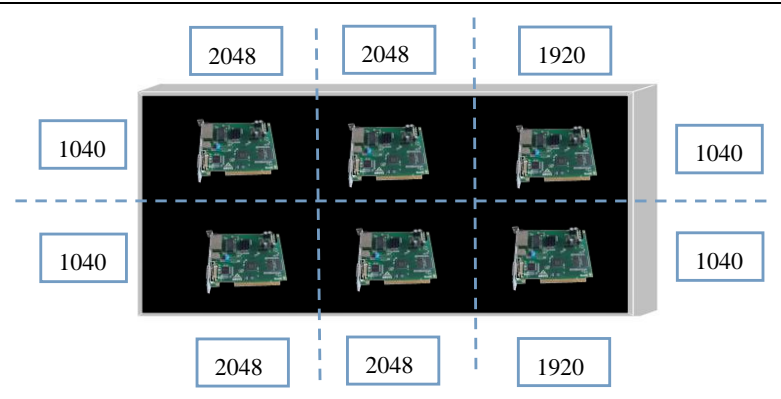

Then, you need to complete such settings as follows in the interface of "Screen Config Settings":

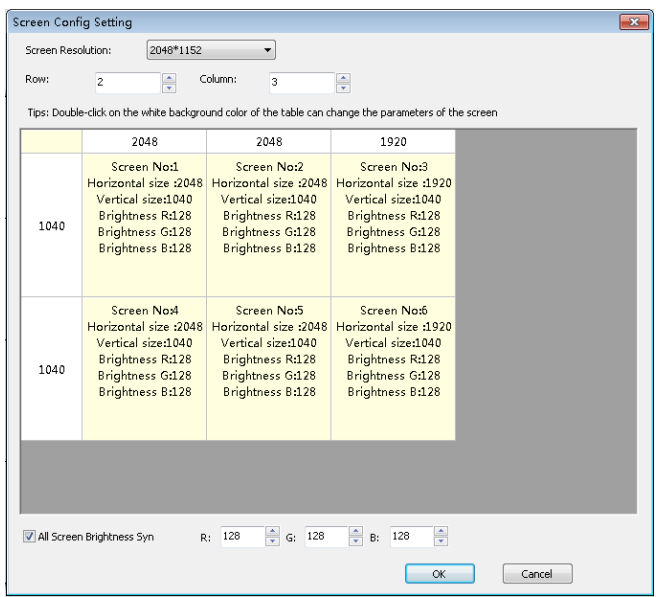

P: If "All Screen Brightness Syn" is checked, it indicates that the following modifications of the color values target all output ports but if not, you can adjust the color of a single output port.

Set the arrangement modes and loaded pixels of the output port and then click

<span id="page-20-0"></span>"OK" to return to the operating area.

### 2. Window setup

After the above-mentioned settings are completed, the whole large screen (the grey area) has been joined, but to achieve display on the large screen, a window needs to be set up; here we take 2 rows and 3 columns as examples to show how to set up a new window.

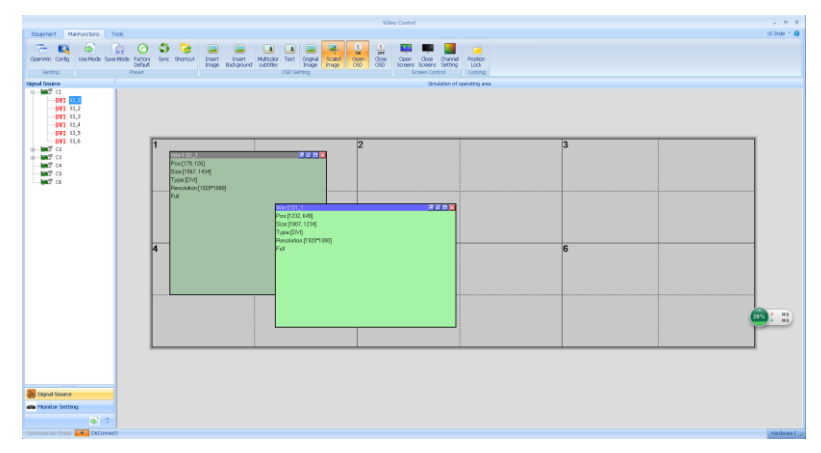

Hold the left mouse button to drag in the operating area, release it when a rectangle has been drawn and a new window will have been set up (or click "OpenWin").

The window top bar is gray and blue highlighted; when the window is blue, it indicates that this window is selected and direct operation is available; when the window is gray, it indicates that the window is not selected, and if operations are needed, you should left-click this top bar and then you can set the window parameters until the bar has become blue. The states of "Selected" and "Not Selected" are illustrated in the figure below:

### KYstar KS9000 plicing processing platform

Multi-Screen Splicer Processor

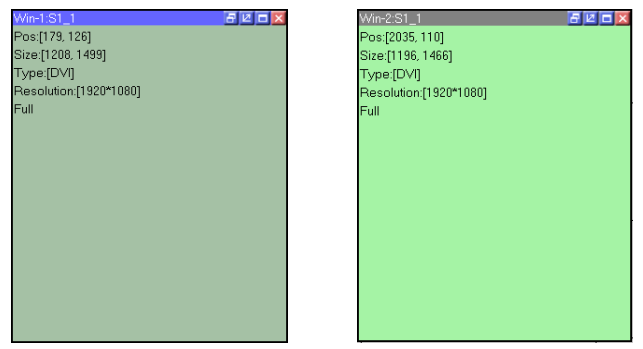

In the state of "Selected", right-click this window and you can see a series of function menus for this window:

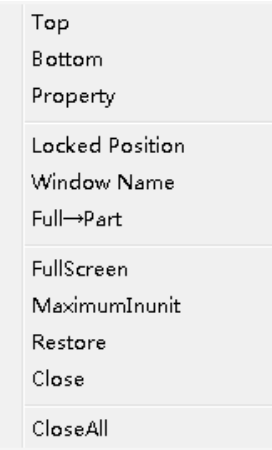

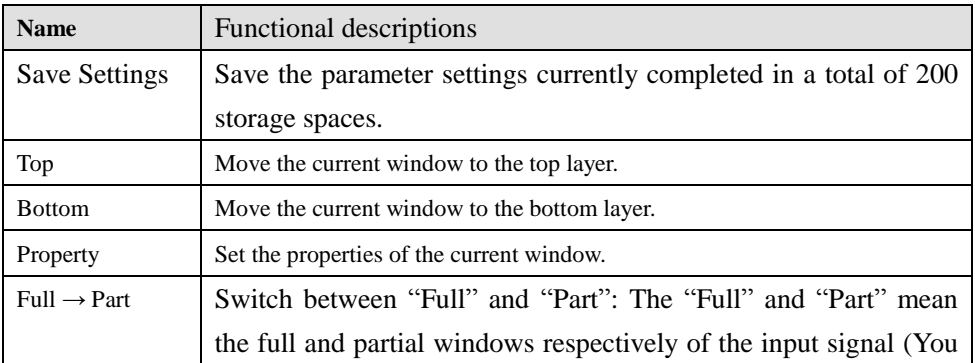

## KYstar KS9000 plicing processing platform

#### Multi-Screen Splicer Processor

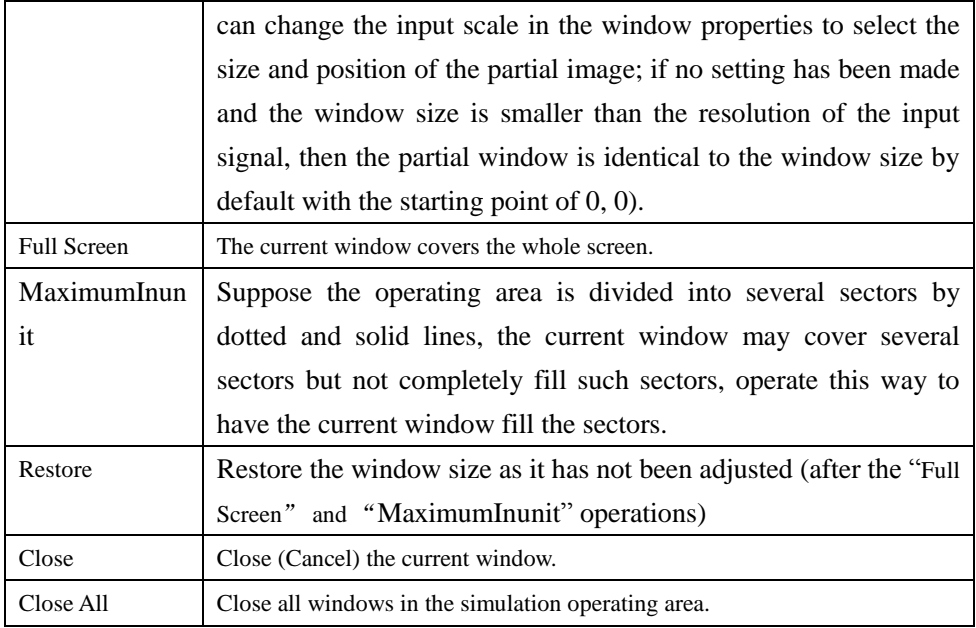

Click "Property" and you can see:

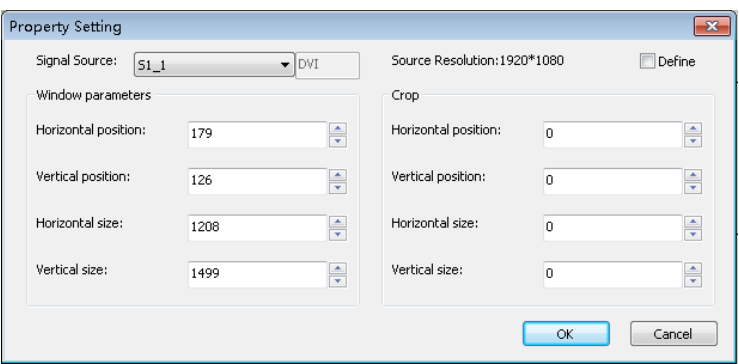

The "Property Setting" mainly includes the following three items: Signal Source, Window Parameters, Crop (partial display).

The "Signal Source" is provided for you to select the desired signal source of the current window and also you can directly click on the signal source in the left signal source column to switch signal sources.

The "Window Parameter" is provided to set the size of the current window, and if the whole screen is to play a single window, just set the window size identical to the screen pixel size; if it is necessary to present the effect of multiple windows, adjustment should be made according to the actual situation.

The "Crop" parameters are used to specify the size and position of the input area, for example:

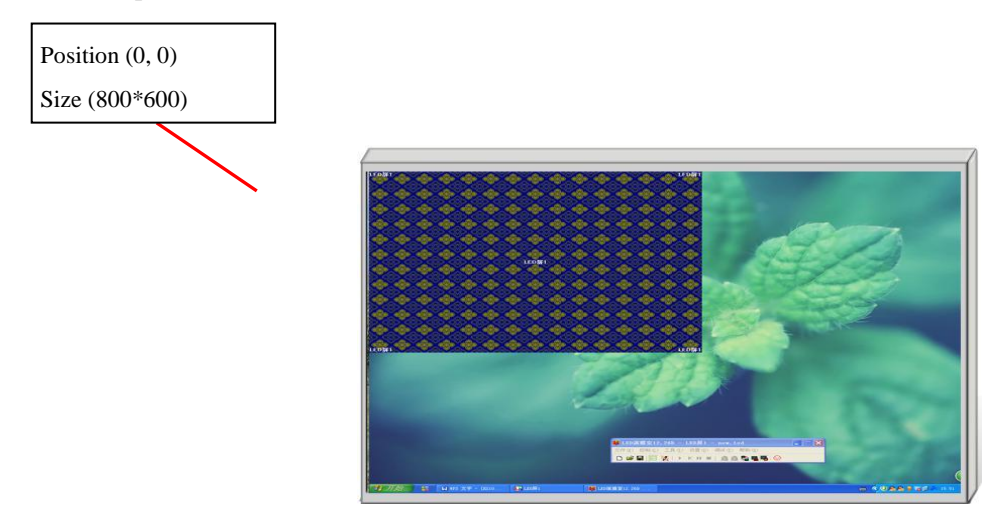

To intercept the blue cloth area and play it back in a certain window, you need to set the window scaling horizontal and vertical positions both as 0 and set the horizontal and vertical sizes as 800 and 600 respectively; if the size of this window is equal to the full screen, then the on-screen effect should be as follows:

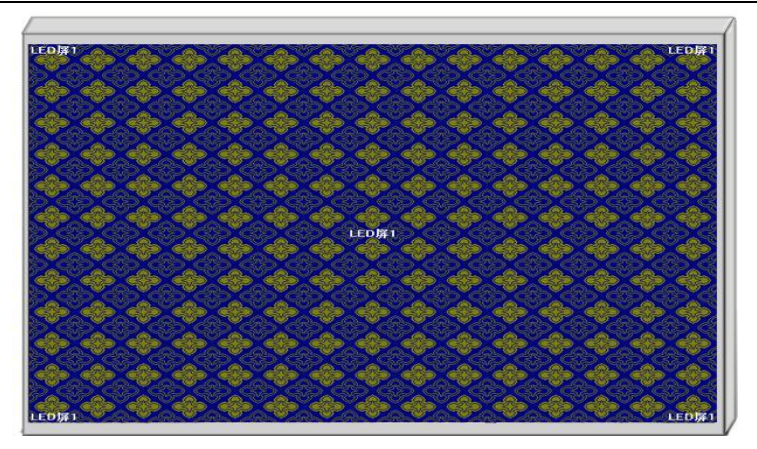

## <span id="page-24-0"></span>3. Mode Save/Call

### <span id="page-24-1"></span>**1. Mode Save**

Click "Save Mode" in the main functional area and it will pop up the interface "Save Mode Setting" as shown in the figure below:

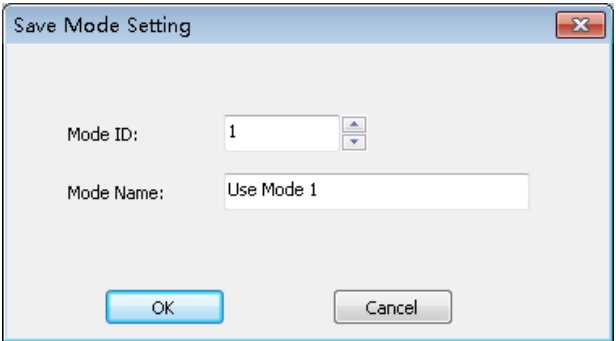

In this interface, you can change the "Mode ID" as needed, i.e. save to which mode, and also you can change the mode name according to your own demands (not including pre-monitoring and hot backup settings).

P: The "Mode 1" data will be enabled by default in time of startup, so it is recommended that you save the display mode data most commonly used in Mode 1.

### **II. Mode Call**

<span id="page-25-0"></span>Click on the left "User Mode", then click the corresponding mode and you can call its display; in addition, right click on the user mode and you can change its name, so that it could be more easily remembered and used, with the details as shown in the figure below:

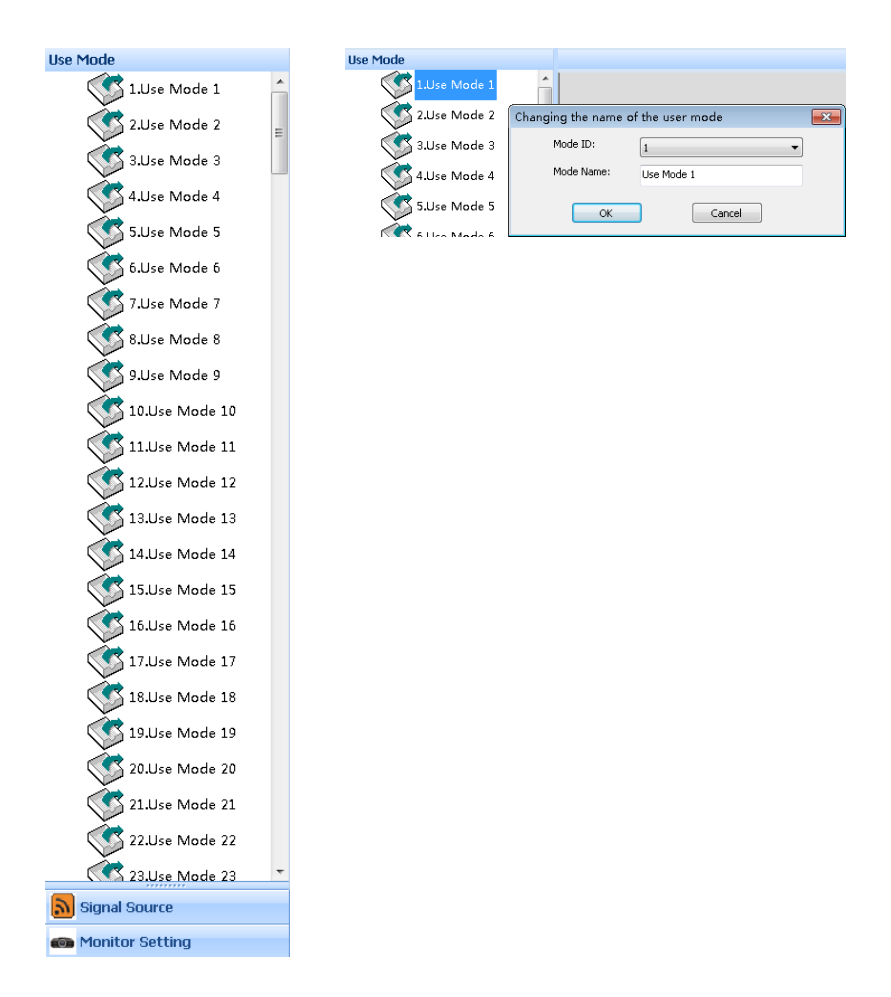

## <span id="page-26-0"></span>**V. Characteristic Functions**

OSD (On Screen Display) refers to a graphic subtitle overlay system, which can import graphic subtitles into the processor via this software and set up the corresponding properties of such subtitles.

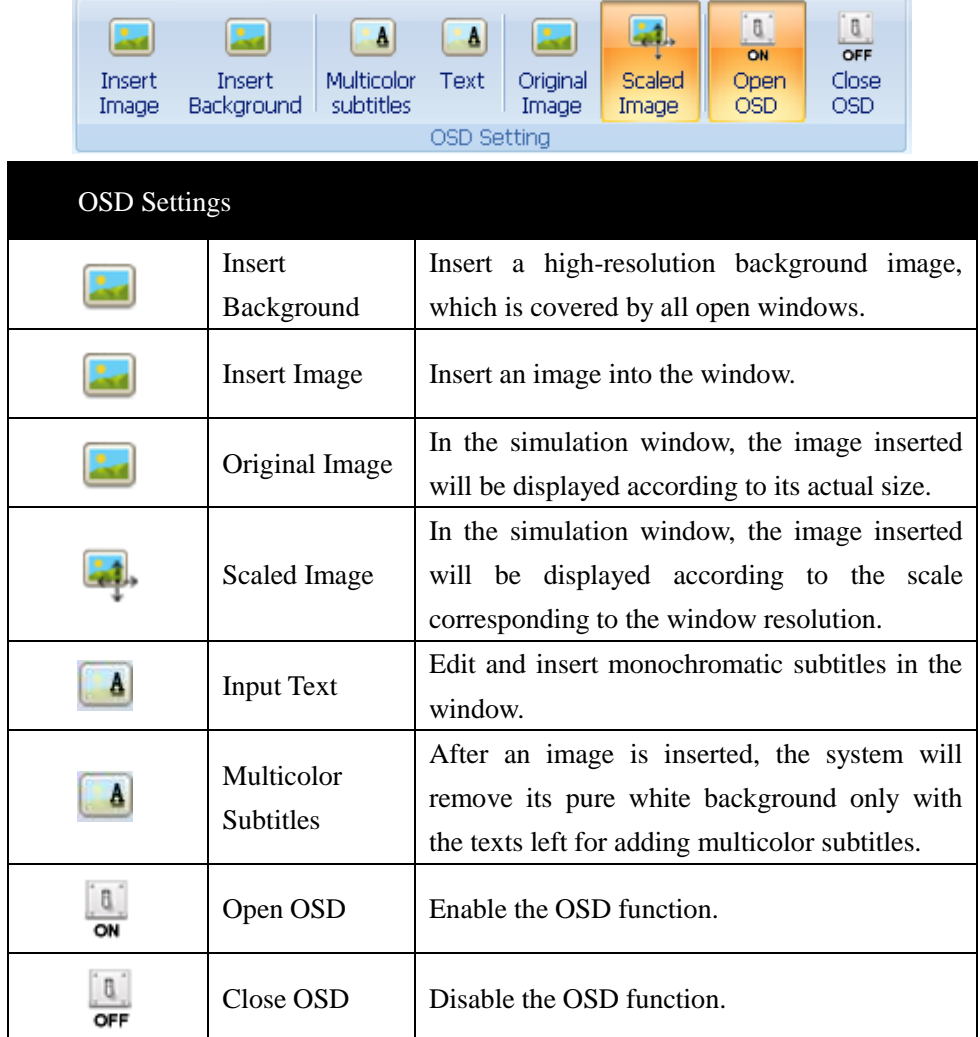

## <span id="page-27-0"></span>1. Insert Image

Click  $\Box$  to insert an image:

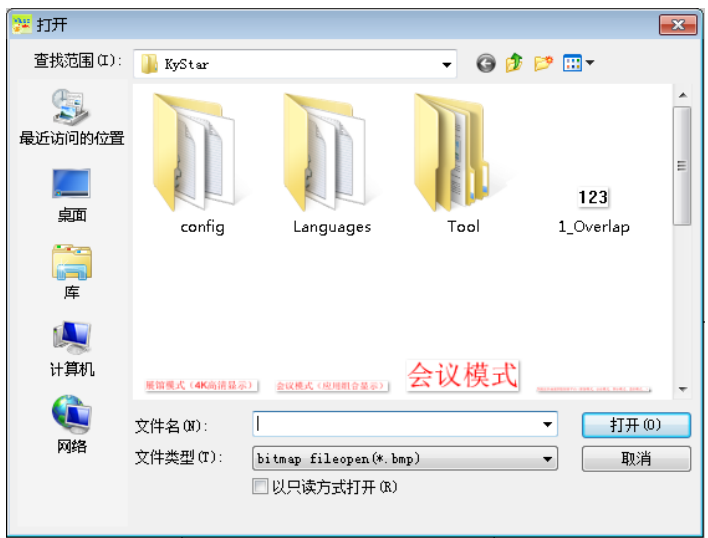

Select the image you want to import (BMP format, 24-bit color), click to open it and you can see the progress bar for image loading:

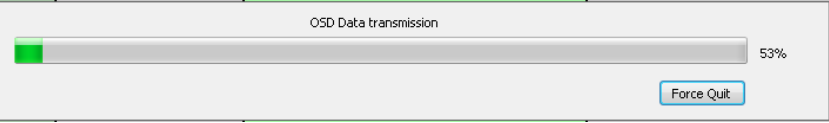

After an image has been loaded, you can see it in the software. At most two files can be loaded and the system will number the loaded files sequentially (1 or 2).

### <span id="page-28-0"></span>2. Insert Text

Click  $\begin{bmatrix} 1 & 0 \\ 0 & 0 \end{bmatrix}$  and you can completely timely text edition and input:

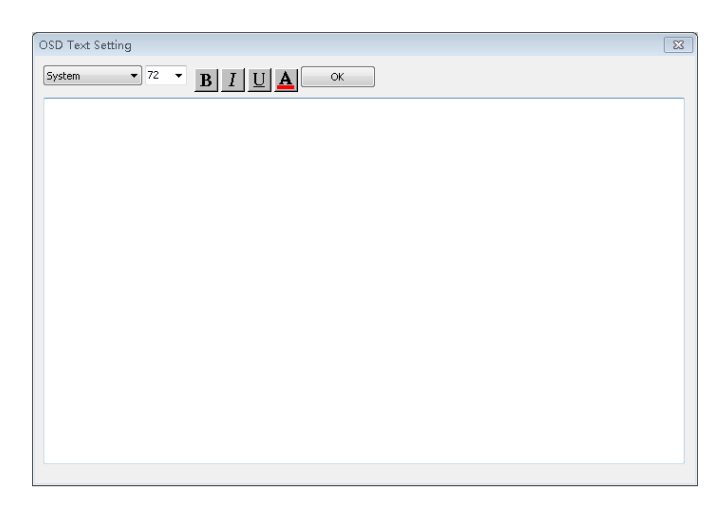

Edit a text directly in the text editor area and click "OK" to load it in the system.

### <span id="page-28-1"></span>3. OSD Text Setting

Press the mouse left key and drag it to change the position of the text on the screen, right-click on the text and you can see:

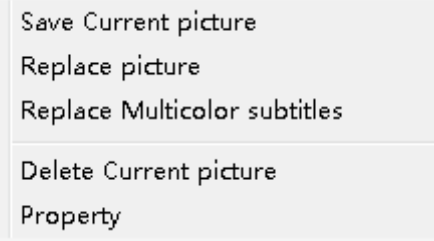

Click on "Save Current Picture" to save the current picture in the system.

Click on "Replace Picture" to reload other pictures.

Click on "Replace Multicolor Subtitles" to import another picture and transform it into a subtitle form.

Click on "Delete Current Picture" to remove a picture from the screen.

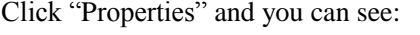

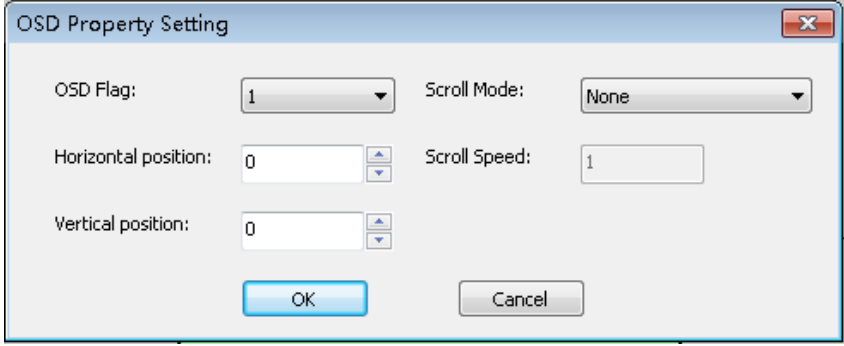

## **VI. Product specifications**

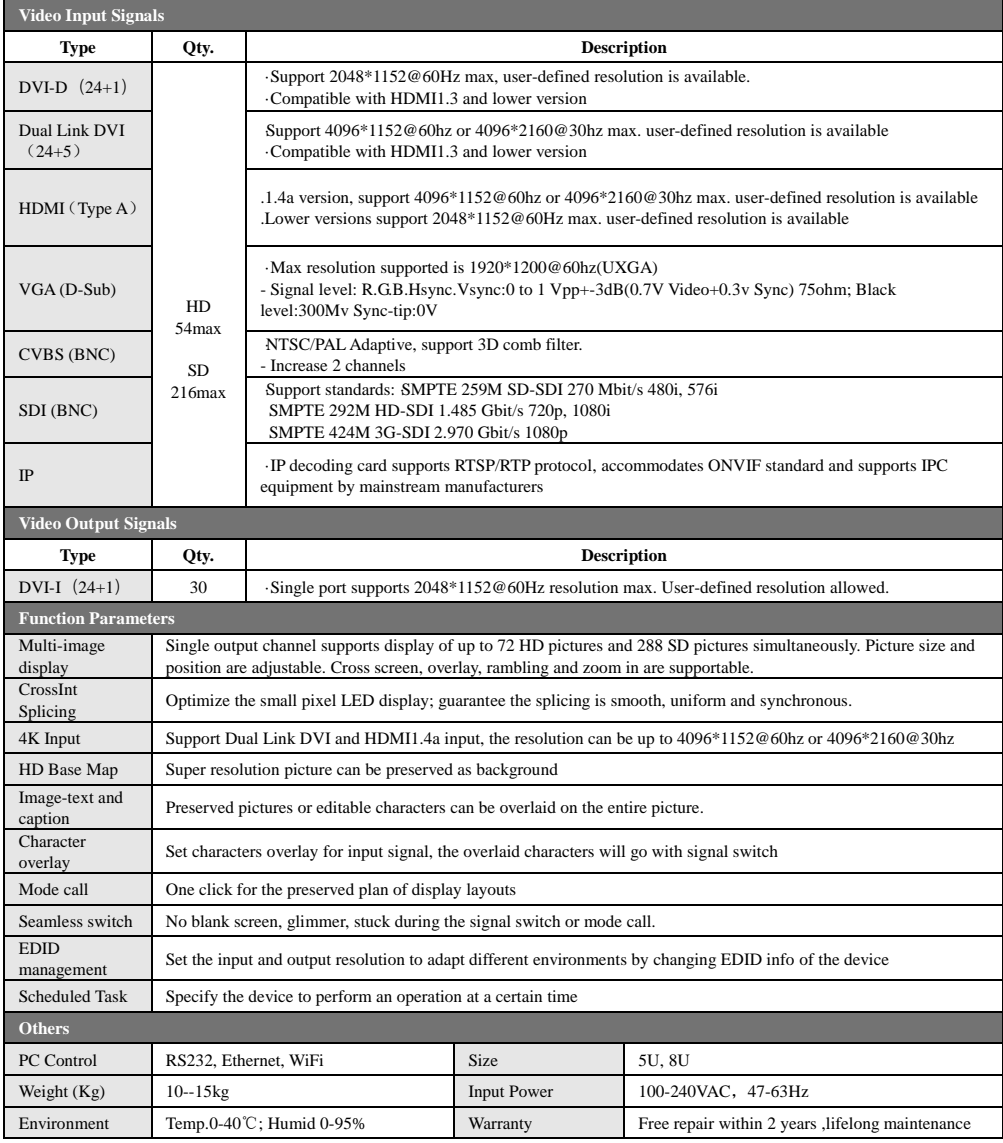

## <span id="page-31-0"></span>VII. FAQ

#### **Q1. DVI, HDMI, VGA and CV port definitions**

A: DVI: Digital (HD) Video Signal Interface – As an interface standard launched in 1999 by DDWG (Digital Display Working Group) founded by Silicon Image, Intel and other relevant companies, it has offered sufficient optimization in terms of speed, definition and HDCP protocol, etc. Its signal sources generally refer to desktops and laptops, etc;

HDMI: High-Definition Multimedia Interface - As a kind of digital video/audio interface technology and a special digital interface suitable for video transmission, it can transmit video and audio signals at the same time with the maximum data transfer rate up to 5Gbps. Its signal sources usually refer to video cameras, notebooks and information release systems, etc.

VGA: Video Graphics Array (analog video signal) – As a video transmission standard launched by IBM in 1987 together with its PS/2 computer, it has been widely used in the field of color display by virtue of its such advantages as high resolution, fast display and rich color. Its signal sources generally refer to desktops, notebooks, jukeboxes and matrixes, etc.;

CV: Composite Video (also called as Composite Video Signal) – It is a kind of signals with all relevant signals packaged as a whole during transmission. Its signal sources usually refer to video cameras, DVD, TV boxes, jukeboxes, video matrixes and other relevant devices.

**Q2: Briefly introduce how to connect the graphics card, video processor, transmitter card, receiver card and LED screen body.**

A: Connect the DVI (VGA) output port of the graphics card to the video processor DVI-IN (VGA-IN) – The DVI-OUT of the video processor outputs to the transmitter card – The transmitter card is connected with the terminal receiver card at the back of the screen body by means of a cable – The receiver card is connected with the screen body individually controlled and filled the whole screen by means of cascading.

Q3: What does the output resolution mean?

A: The output resolution refers to the pixel-based mode for single port output of a splicer and its maximum control range; the conventional resolutions include 1024\*768, 1280\*1024, 1600\*1200 and 1920\*1080, which are generally set identically to the transmitter card.

Q4: What is the administrator password in the host PC software settings?

A: No password is provided and you can just click "OK" to get access directly.

Q5: When a serial port is used to connect the processor, what possible reasons if it can not be connected?

A: If connection has failed, the reasons may be as follows.

① COM Select Error – You need to click "OK" and click on the "Serial Port Enable" button;

② Serial Port Occupied - Two or more software windows can not be opened at the same time;

③ The serial port line is damaged or not firmly connected;

④ The mainboard COM driver or the serial port is damaged.

If the above suggestions are not helpful, please contact our company's customer service staff in a timely manner. We will help you solve the problem as quickly as possible.

Q6: When an Ethernet port is used to connect the processor, what possible reasons if it shows network timeout?

- A: If connection has failed, the reasons may be as follows.
- ① The IP address of the LAN has not been adjusted in the same field as the splicer;
- ② The Ethernet port line is damaged or not firmly connected;
- ③ The signal source has its network interface damaged.

If the above suggestions are not helpful, please contact our company's customer service staff in a timely manner. We will help you solve the problem as quickly as possible.